# Setting up a Github repo and basic Git commands

1 October 2021

Modern Research Methods

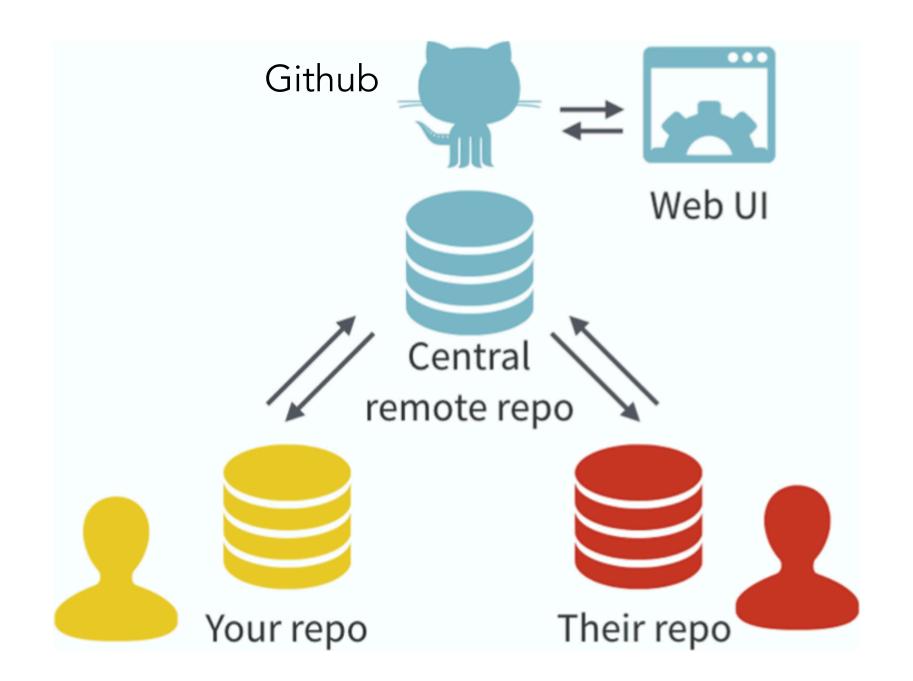

#### The workflow

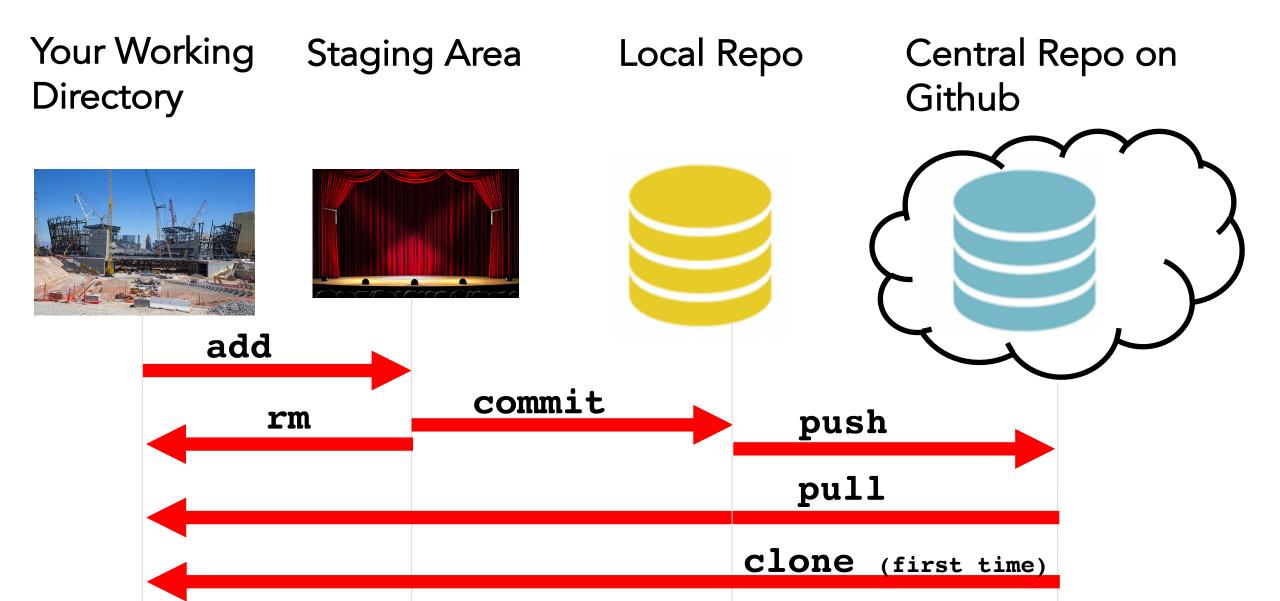

#### https://github.com/mllewis/RC

#### In groups of 2-3, answer the following questions:

- 1. What is the directory structure of the repo?
- 2. How many commits are there?
- 3. What was the first commit message on Aug 21, 2015
- 4. Can you find the object to the right? (obj\_15.jpg)
- 5. How many collaborators were there on this project?

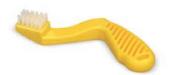

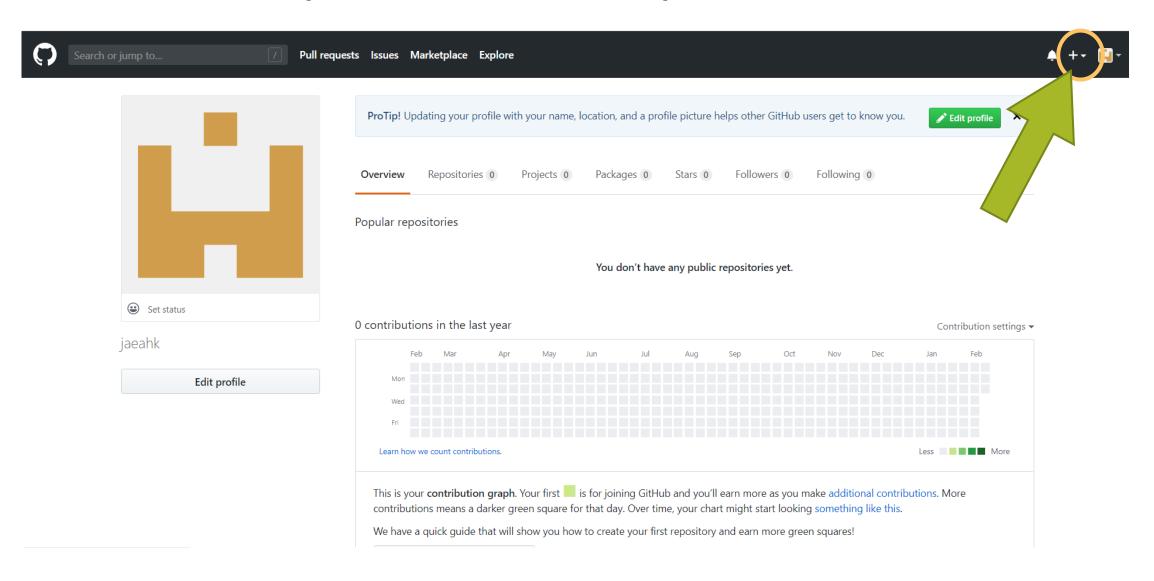

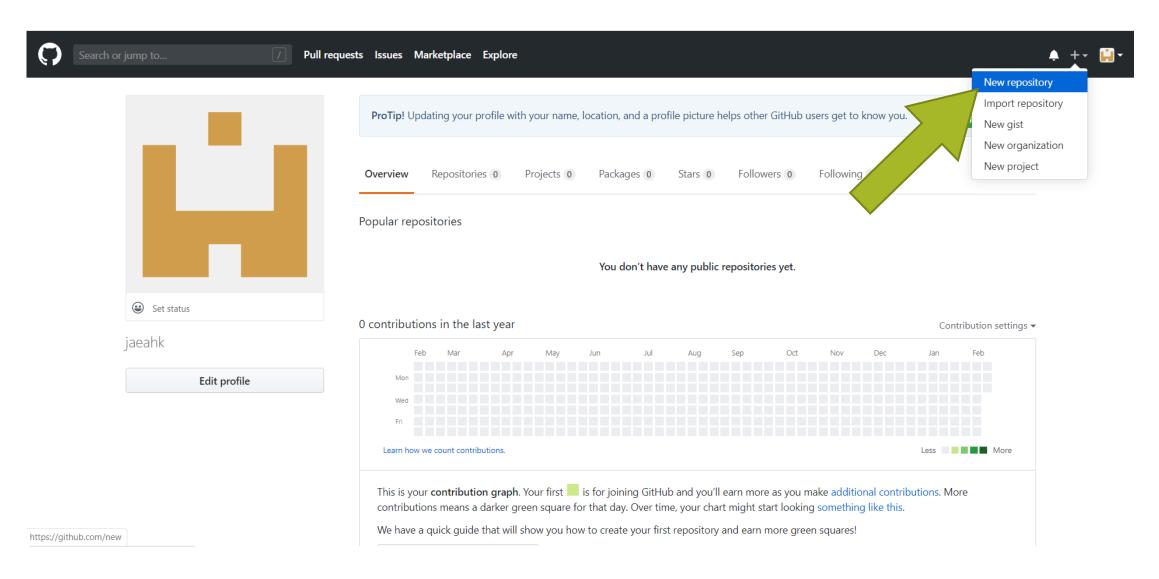

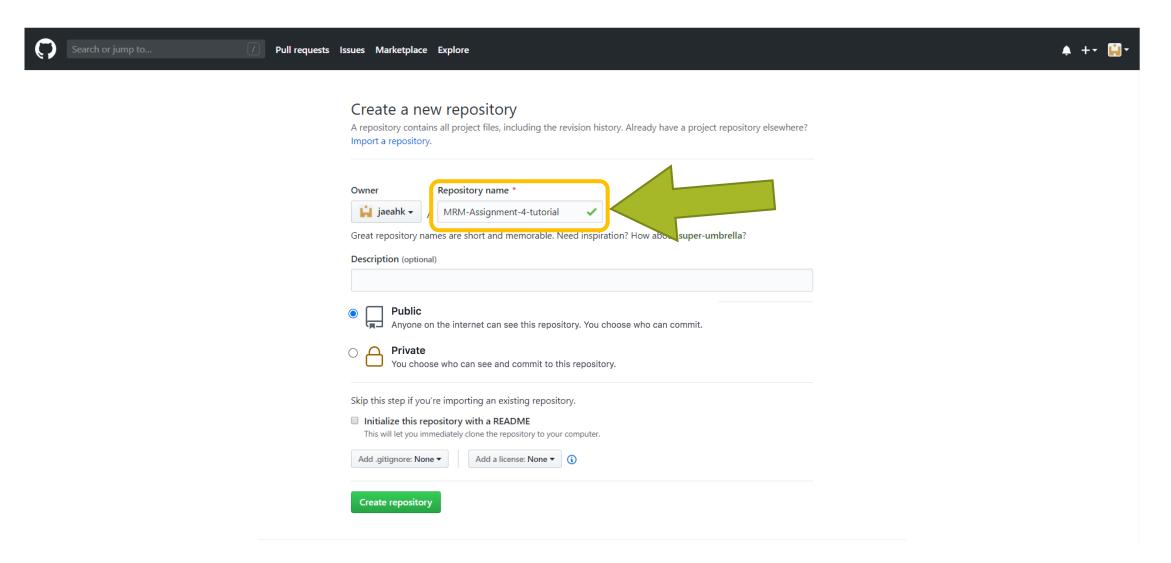

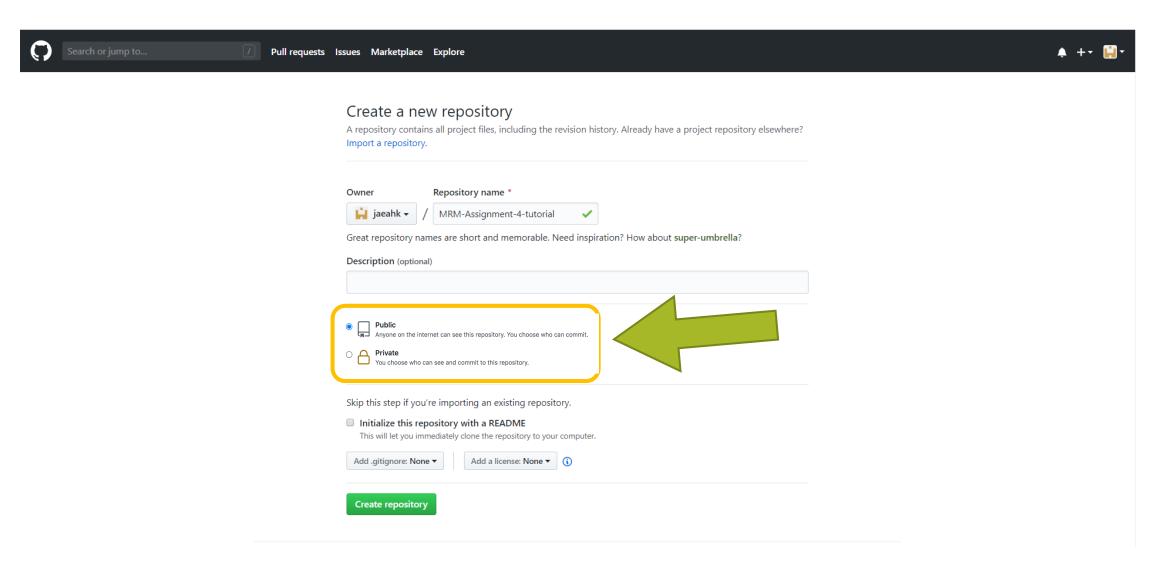

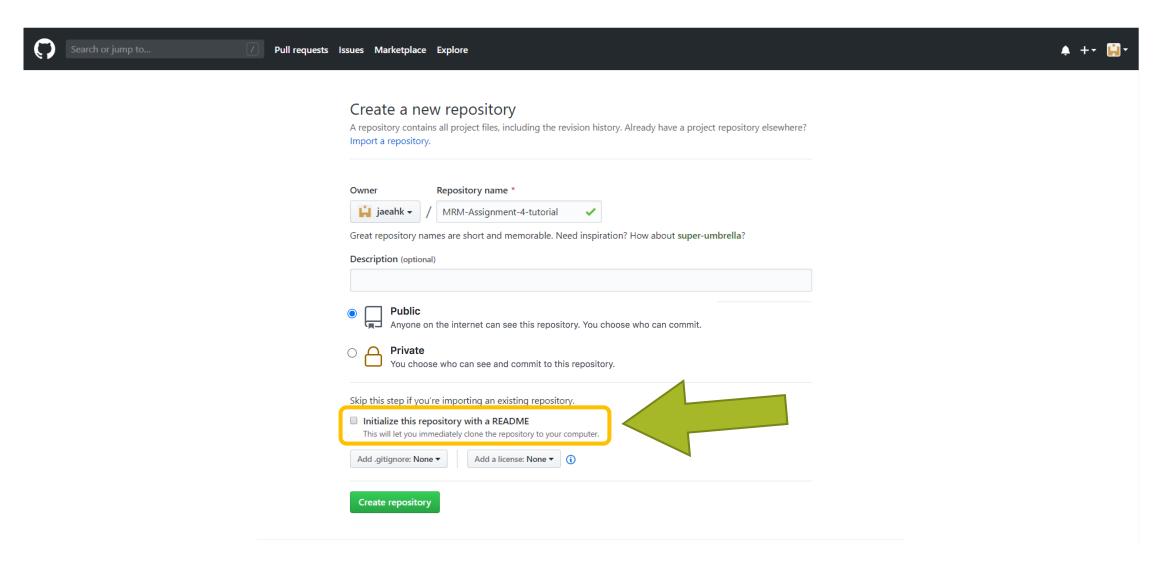

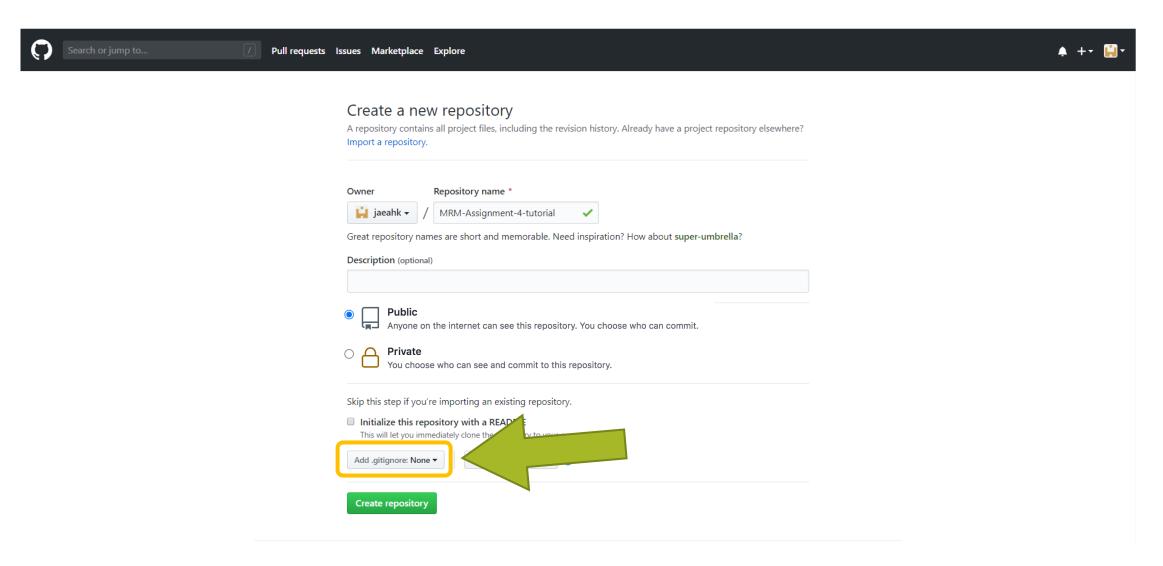

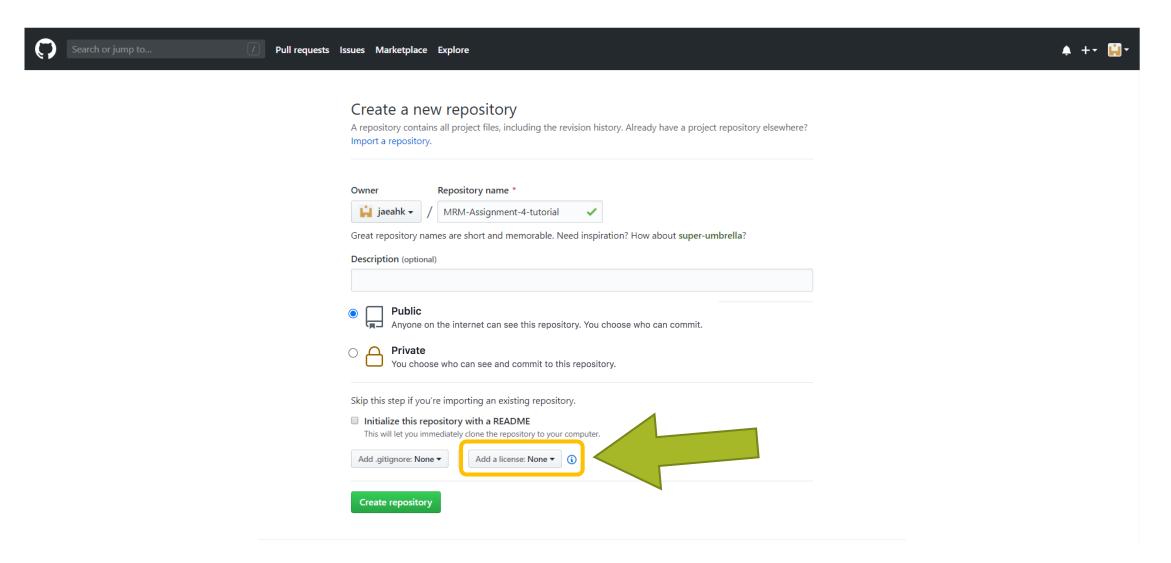

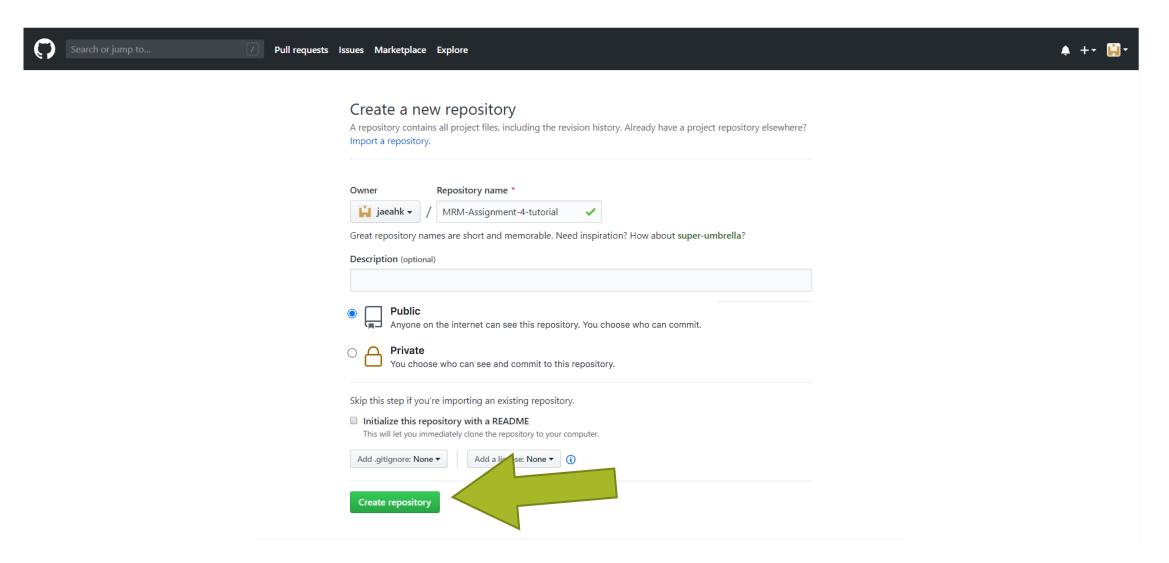

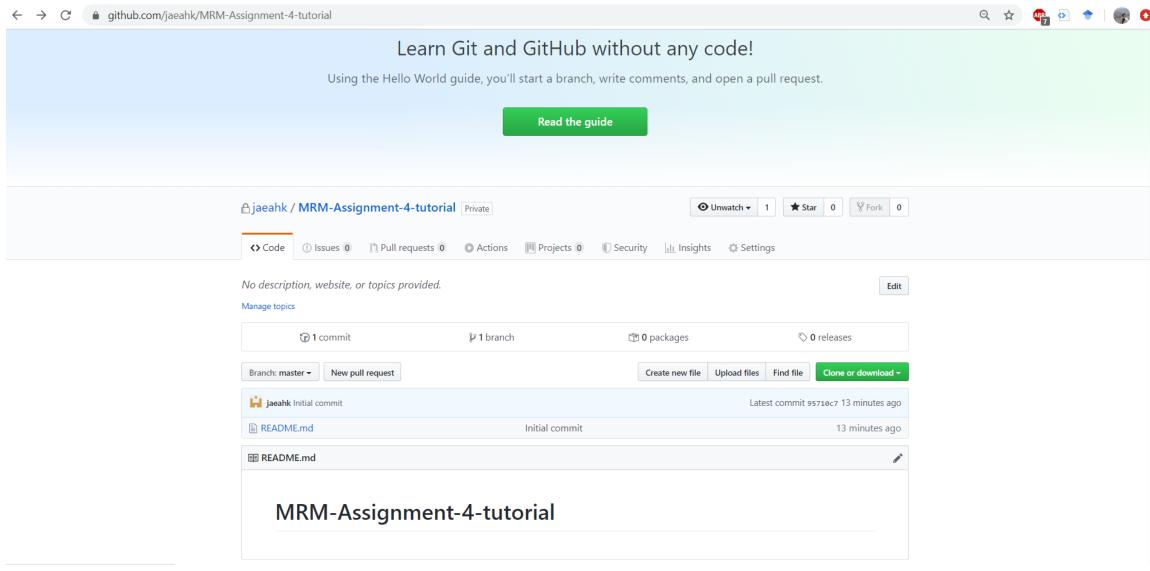

## Cloning repository onto local machine/cloud

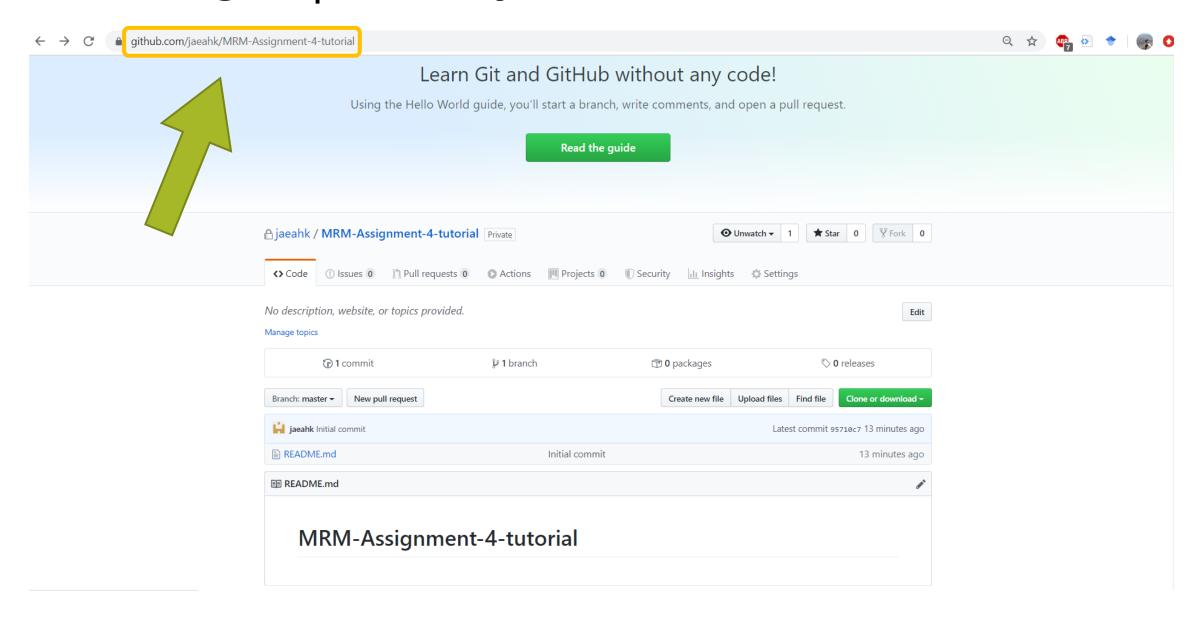

#### How do you interact with git?

• At the command line in Terminal:

Various GUIs

## Cloning repository onto local machine/cloud

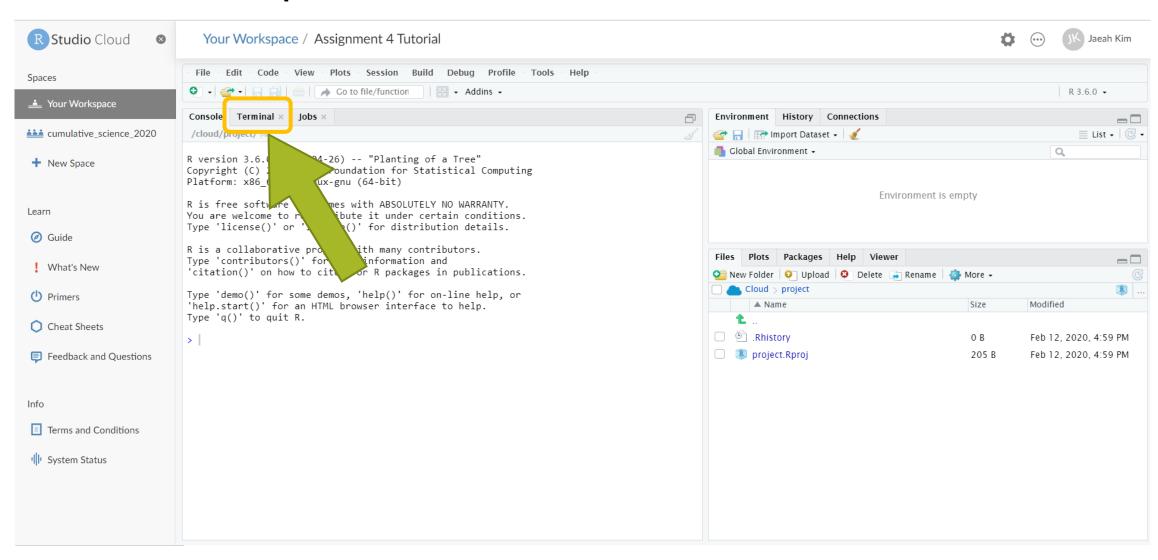

## Cloning repository onto local machine/cloud

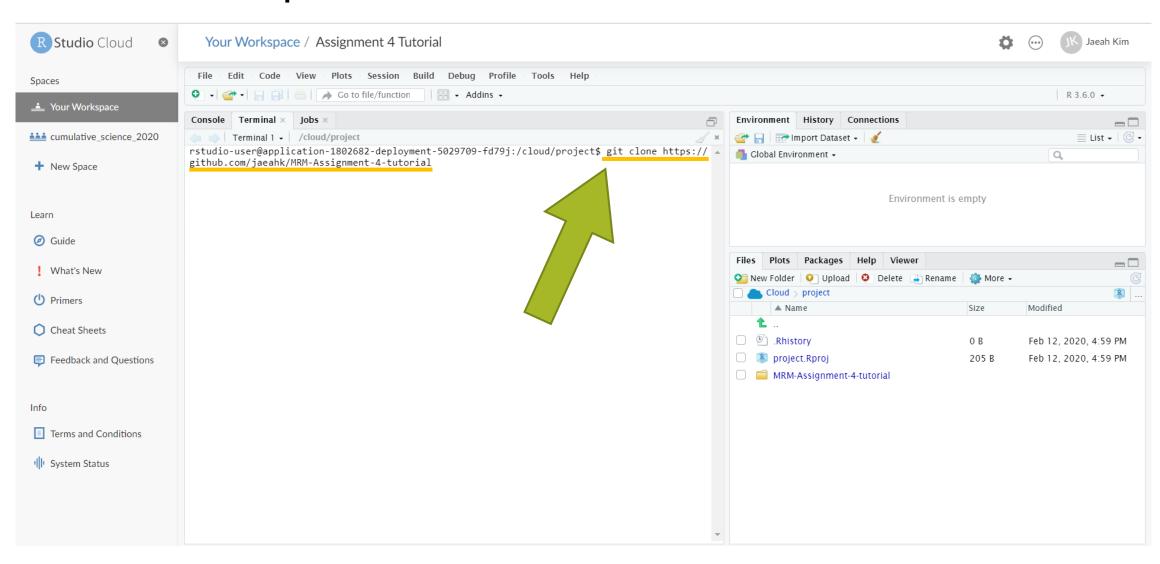

## Navigating to repository (in file explorer)

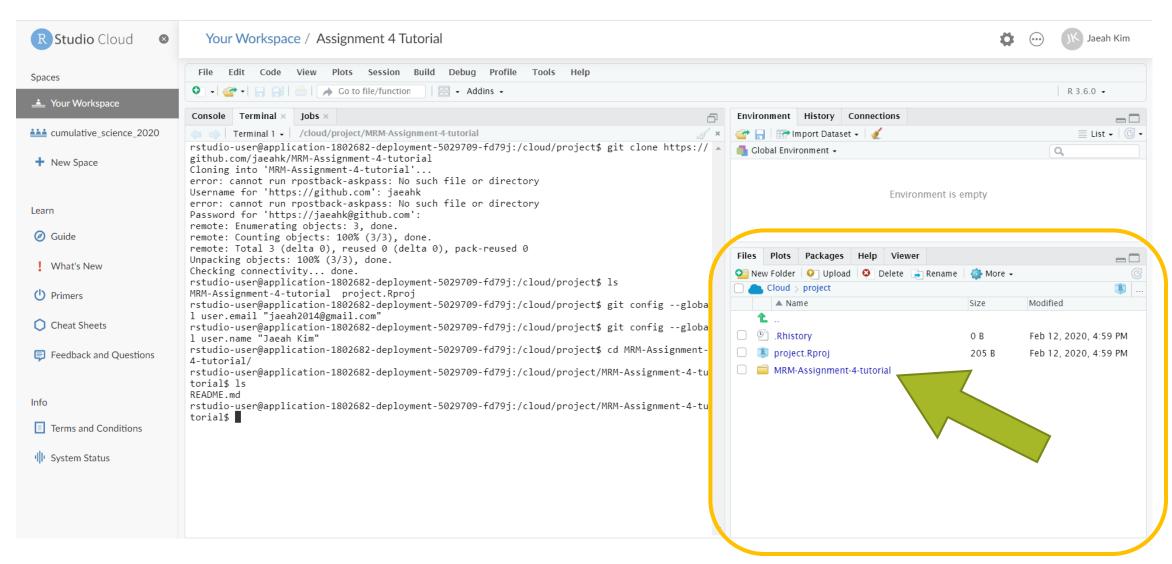

#### Some basic Linux commands

In the Terminal:

cd – change your current directory

MRMSTUDENT\$ cd mllewis-MRM-Assignment

ls – shows you the files in your directory

MRMSTUDENT\$ ls
README.md filter\_flamingo\_molly.jpg

Your place in the Rstudio visual directory and the Terminal are not

the same! Files Plots
New Folder

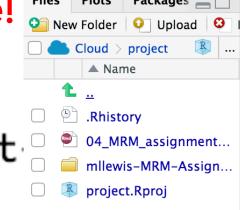

#### New R function: clean\_names()

- In the janitor package
- Cleans the names of the variables in a data frame
- By default, does "snake\_case"

Clean the variable names, returning a data.frame:

```
test_df %>%
  clean_names()
#> first_name abc percent_successful_2009 repeat_value repeat_value_2 x
#> 1     NA     NA     NA     NA
```

#### Assignment 4

- Exercise 1-2 involve writing R code to reproduce someone numbers from an existing paper
- Exercises 3-10 involve using git and Github
- As part of your assignment, only need to include something in your .Rmd when prompted
- Use the remaining time today to get started on the assignment